SOFTWARE VERTRIEBS GmbH

## **LIBRARY for Windows – Was ist neu?**

## **Datenschutz-Update**

## **Änderungen mit Version 7.70**

Das Update auf die LIBRARY for Windows Version 7.70 ist ein spezielles Update zur neuen EU **D**aten**s**chutz-**G**rund**v**er**o**rdnung (DSGVO), die am 25.05.2018 in Kraft getreten ist. Die EU-DSGVO gibt Rahmenbedingungen vor, wie die datenschutzrechtlichen Anforderungen der EU-DSGVO durch die verantwortliche Stelle schon bei der Prozessgestaltung und bei datenschutzrechtlichen Voreinstellungen ("Privacy-by-Design" und "Privacy-by-Default") umzusetzen sind (Artikel 25 EU-DSGVO). Insbesondere sollen wir besser informiert werden, wer unsere Daten speichert und die Sicherheit erhalten, dass die Speicherung nur so lange erfolgt, wie das erforderlich ist. Bei diesen Aufgaben sollen die Änderungen in diesem Update helfen.

Lesen Sie die wichtigsten Informationen in unserem Artikel [Brennpunktthema Datenschutz.](http://www.fleischmann.org/?topic=produkte&subtopic=datenschutz)

Das Update ist ab sofort verfügbar und beinhaltet u.a. folgende Neuerungen:

- **Automatisches Löschen inaktiver Leserdaten gemäß DSGVO**
- **Auskunftserteilung über die Leser gemäß DSGVO**
- **Empfehlungen von Benutzerrollen**
- **Datenschutzkonforme Ausleih-Historie der Medien**

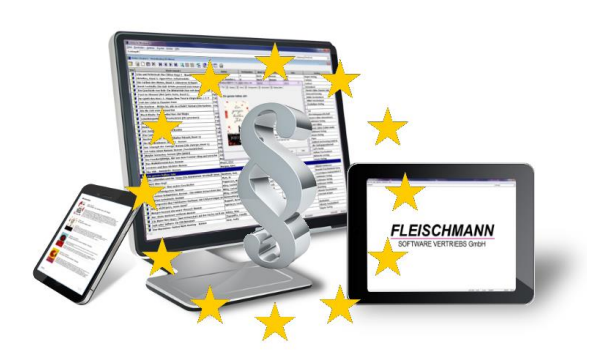

Kunden mit Softwarepflegevertrag können die neue Version kostenlos herunterladen. Kunden ohne Softwarepflegevertrag können die neue Version als einmaliges Update erwerben.

#### **Voraussetzung für dieses Update ist mindestens LIBRARY for Windows Version 7.65.**

Um herauszufinden, welche Version Sie im Einsatz haben, klicken Sie in LIBRARY for Windows auf "Hilfe" - "Info".

[Sollten Sie eine ältere Version besitzen, finden Sie hier die Übersicht der Updates](http://fleischmann.org/?topic=produkte&subtopic=lfwupd_ausw)

Für die Installation durch einen unserer Support-Mitarbeiter unterbreiten wir Ihnen gerne ein Angebot für die Dienstleistung.

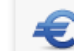

**Update-Preisliste Library for Windows - Pro** 

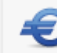

Update-Preisliste Library for Windows - Light

## FI FISCHMAI

SOFTWARE VERTRIEBS GmbH

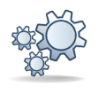

**Einträge, die mit diesem Symbol versehen sind, müssen vor der Anwendung ggf. zuerst aktiviert werden. Während der Installation kann es dazu entsprechende Auswahlmöglichkeiten geben. Wie Sie diese Funktionen manuell aktivieren können, steht in der Support-Datenbank (direkter Link unter dem jeweiligen Eintrag).**

**Einträge, die mit diesem Symbol versehen sind, müssen individuell für jede Bibliothek angepasst werden und sind deshalb zusätzliche Dienstleistungen.**

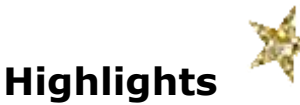

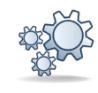

### **1. Automatisches Löschen inaktiver Leserdaten gemäß DSGVO**

Nach Berücksichtigung der geltenden Gesetzte, Rechte und Verordnungen (Bürgerliches Gesetzbuch BGB, Bundes-Datenschutzgesetz BDSG und neue Europäische Datenschutz-Grundverordnung DSGVO) müssen Leser, die seit mindestens 3 Jahren inaktiv sind (d.h. seit 3 vollen Kalenderjahren nichts mehr entliehen haben) und keine Verbindlichkeiten gegenüber der Bibliothek mehr aufweisen, gelöscht werden.

Deshalb wurde der Jahresabschluß mit diesem Update um die Funktion zum automatischen Löschen inaktiver Leserdaten gemäß DSGVO erweitert.

Funktionsweise: Menüpunkt "Abschlüsse"  $\rightarrow$  "Jahresabschluß"  $\rightarrow$  "Starten"

Bei der Durchführung des Jahresabschlusses am Ende des Jahres erscheint automatisch folgende Abfrage:

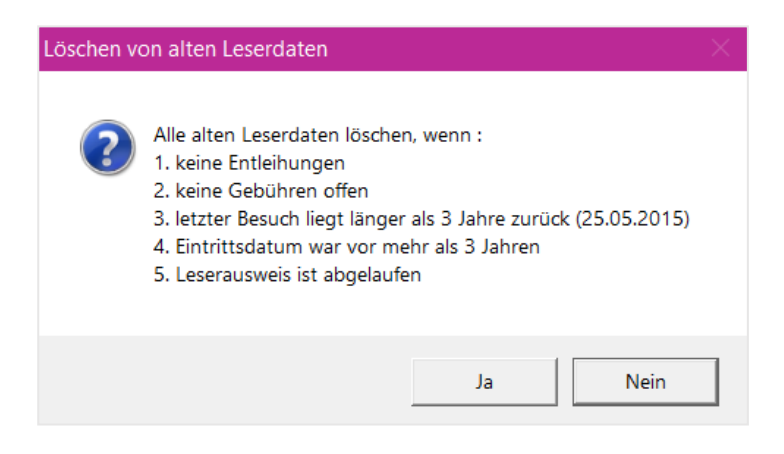

Beim Bestätigen mit "Ja" werden automatisch alle Leser gelöscht, die die Bedingungen 1-5 erfüllen.

Hinweis: Einzelne Beitragsgruppen können als Ausnahme vom Löschvorgang ausgeschlossen werden (z.B. Erziehungsberechtigte).

Vorteile: Sie befolgen stets den Gesetzen, Rechten und Verordnungen und müssen sich nicht selbst an das Löschen veralteter Leserdaten erinnern.

*Wie Sie die Einstellungen des automatischen Löschens veralteter Leserdaten vornehmen, steht im [Support-Eintrag 1721.](http://www.fleischmann.org/kb/1721)*

SOFTWARE VERTRIEBS GmbH

*Bitte beachten Sie auch die Möglichkeit zum manuellen Löschen von Leserdaten im Anwenderhinweis am Ende der Update-Dokumentation.* 

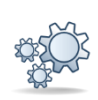

### **2. Einwilligungserklärung ("Widerrufsvorbehaltsbelehrung")**

Um Leser einer Bibliothek werden zu können, benötigt die Bibliothek eine unterschriebene Datenschutz-Einwilligungserklärung bzw. Widerrufsvorbehaltserklärung. Dort ist vermerkt, dass personenbezogene Daten im Bibliothekssystem gespeichert werden und dass die Speicherung nur so lange erfolgt, wie es erforderlich ist. Die persönlichen Daten des Lesers, der (noch) keine Erklärung unterschrieben hat, dürfen nicht gespeichert werden und er darf somit aktuell nichts ausleihen.

Ein Muster für eine [Einwilligungserklärung bzw. Widerrufsvorbehaltserklärung](http://www.fleischmann.org/?topic=produkte&subtopic=datenschutz) haben wir auf unserer Homepage für Sie bereit gestellt.

---------------------------------------------------------------------------------------

#### **a. Lesermaske**

Ein neues Feld in der Lesermaske auf "Seite 1" Ihres LIBRARY hilft Ihnen, durch einen vorhandenen Haken sofort zu erkennen, ob der Leser bereits eine solche Erklärung unterschrieben hat oder nicht.

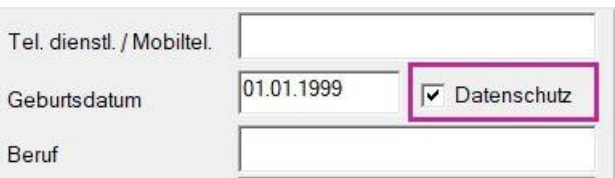

Wenn ein neuer Leser aufgenommen wird und kein Haken bei "Datenschutz" gesetzt wurde, erscheint automatisch folgende Meldung in Ihrem LIBRARY:

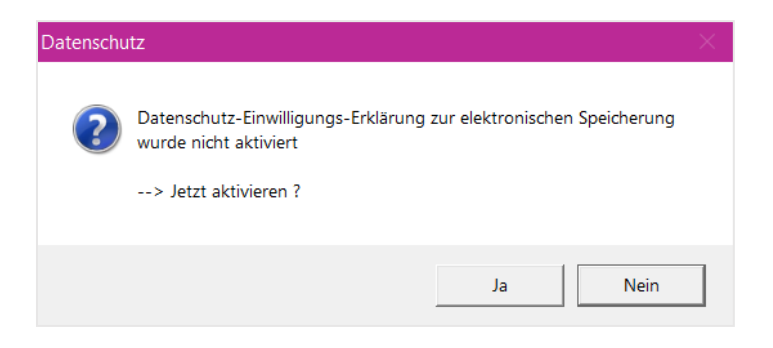

SOFTWARE VERTRIEBS GmbH

Die Leserübersicht gibt zusätzlich einen Überblick über die unterschriebenen Einwilligungserklärungen. Hier lässt sich die Spalte "Einw." (über einen Rechtsklick auf die Tabelle  $\rightarrow$  "Eigenschaften") anzeigen. Wenn in dieser Spalte ein "J" für Ja erscheint, hat der Leser bereits eine Einwilligungserklärung unterschrieben. Wenn das Feld leer ist, muss die Erklärung vom Leser noch unterschrieben werden.

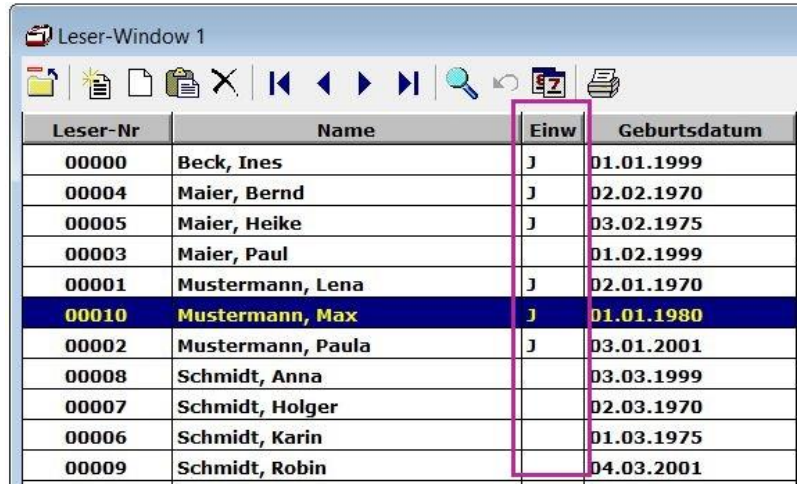

*Wie Sie die Funktion aktivieren bzw. deaktivieren können, steht im [Support-](http://www.fleischmann.org/kb/1719)[Eintrag 1719.](http://www.fleischmann.org/kb/1719)*

---------------------------------------------------------------------------------------

#### **b. Recherche**

Außerdem können Sie nach Lesern recherchieren, die die Einwilligungserklärung noch nicht unterschrieben haben. In diesem Fall wählen Sie in der Recherche unter "Datenschutz" die Option

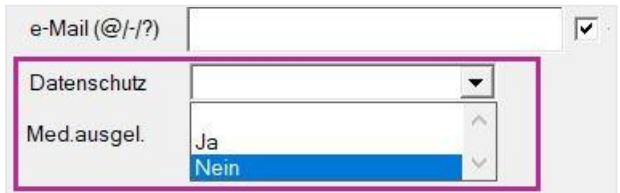

"Nein" aus und Ihnen werden alle Leser angezeigt, von denen noch eine Unterschrift eingeholt werden muss.

---------------------------------------------------------------------------------------

SOFTWARE VERTRIEBS GmbH

### **c. Ausleihe**

Auch in der Ausleihe erhalten Sie von Ihrem LIBRARY einen Hinweis dazu. Wenn ein Leser eine Einwilligungserklärung unterschrieben hat, erscheint in der Ausleihe neben der Leser-Nummer ein grüner Hinweis. D.h. die Bibliothek hat die Einwilligungserklärung vom Leser erhalten und das Feld "Datenschutz" in der Lesermaske ist angehakt.

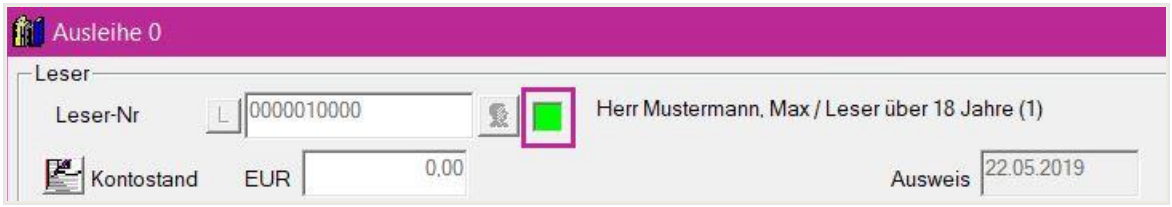

Falls ein Leser jedoch noch keine Einwilligungserklärung unterschrieben hat und er etwas ausleihen möchte, erscheint ein roter Warn-Hinweis neben der Leser-Nummer.

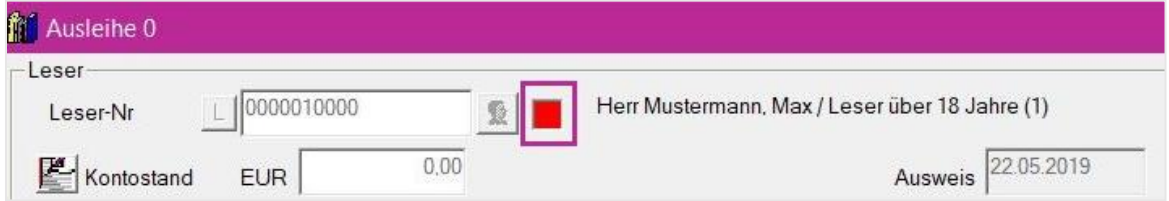

Für die Bibliothek heißt dies, dass vor der Ausleihe zuerst eine Einwilligungserklärung vom Leser eingeholt werden muss.

*Wie Sie die Funktion aktivieren bzw. deaktivieren können, steht im [Support-](http://www.fleischmann.org/kb/1722)[Eintrag 1722.](http://www.fleischmann.org/kb/1722)*

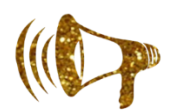

Hinweis: Beim Erscheinen des roten Hinweises kann wahlweise ein selbst generierter oder von Windows bereits gestellter Sound als akustische Warnung hinterlegt werden.

*Wie Sie die Einstellungen zum Sound vornehmen, steht im [Support-Eintrag](http://www.fleischmann.org/kb/1723)  [1723.](http://www.fleischmann.org/kb/1723)*

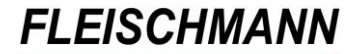

SOFTWARE VERTRIEBS GmbH

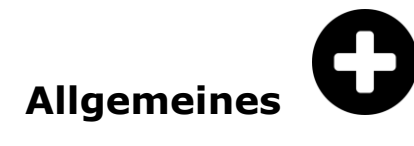

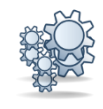

### **1. Datenschutz: Empfehlungen von Benutzerrollen**

Mit diesem Update stellen wir Ihnen eine Empfehlung von Benutzerrollen für die Berechtigungsstufen in Ihrem LIBRARY vor.

Für eine interne Struktur in der Bibliothek ist es wichtig, in einem sogenannten Rollenkonzept zu vermerken, welche Personen in der Bibliothek für was zuständig sind. Mit einem vorhandenen Rollenkonzept können in Ihrem LIBRARY verschiedene Benutzerrollen angelegt werden. D.h. wer darf auf welche Bereiche des LIBRARY zugreifen und auf welche nicht?

Ein Muster für ein [Rollenkonzept](http://www.fleischmann.org/?topic=produkte&subtopic=datenschutz) haben wir auf unserer Homepage für Sie bereit gestellt.

Als Empfehlung sind in Ihrem LIBRARY folgende Benutzerrollen eingetragen:

- 1. Administrator
- 2. Büchereileitung
- 3. Ausleihe
- 4. Mahnwesen
- 5. Auskunft
- 6. Leser-Verwaltung

Funktionsweise: Menüpunkt "Datei"  $\rightarrow$  "Benutzer-Verwaltung"

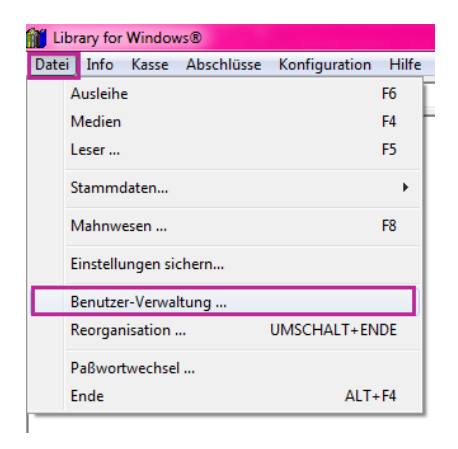

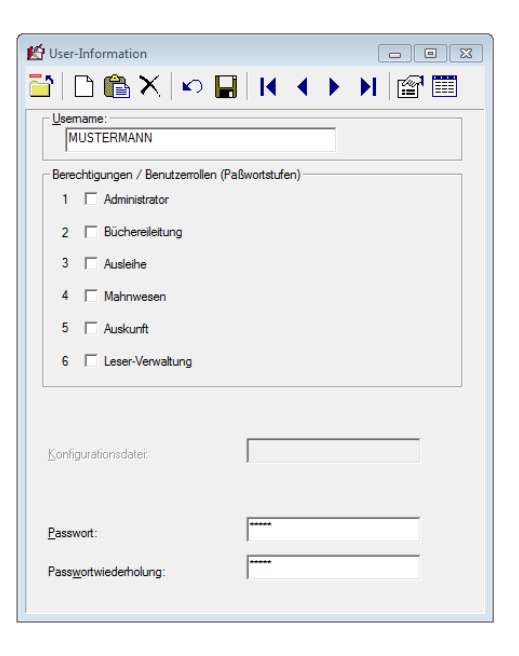

SOFTWARE VERTRIEBS GmbH

Die Benutzerrolle legt somit die Berechtigung für die jeweilige Rolle in der Bibliothek fest. So sieht jeder Benutzer nur den Bereich (die Bereiche), der (die) für die Erfüllung des eigenen Tätigkeitsbereichs notwendig ist (sind).

Die Benutzerrollen können natürlich jederzeit bearbeitet werden.

Ein Beispiel wie Sie ein Benutzer anlegen und einer Benutzerrolle zuordnen, lesen Sie in der Anleitung im *[Support-Eintrag 1681.](http://www.fleischmann.org/kb/1681)*

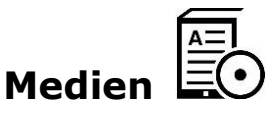

#### **1. Datenschutzkonforme Ausleih-Historie der Medien**

Gemäß der neuen EU Datenschutz-Grundverordnung (DSGVO) sollen seit dem 25.05.2018 personenbezogene Daten nicht mehr endlos gespeichert werden. Damit personenbezogene Daten gemäß DSGVO geschützt werden und nicht alle vergangenen Ausleih-Daten der Leser einsehbar sind, wurde die Funktion "Ausleih-Historie" um zwei Darstellungsmöglichkeiten erweitert. Sie können nun selbst einstellen, was genau in der Ausleih-Historie erscheinen soll.

Die Ausleih-Historie der Medien finden Sie im Medienkatalog unter "Weiteres – Ausleih-Historie".

Folgende Ansichten/Einstellungen stehen Ihnen zur Verfügung:

- 1. Anzeige der letzten beiden Entleiher (wenn das Medium entliehen ist, wird der aktuelle und der letzte Entleiher angezeigt)
- 2. Anzeige der vollständigen Historie mit anonymisierten älteren Leihvorgängen
- 3. Anzeige der vollständigen Historie (ohne Anonymisierungen)

Hier finden Sie die ausführliche Anleitung zur [Einstellungen in der Ausleih-](http://www.fleischmann.org/pdf/support/Ausleih-Historie_neue_Einstellungen_gemaess_DSGVO.pdf)[Historie.](http://www.fleischmann.org/pdf/support/Ausleih-Historie_neue_Einstellungen_gemaess_DSGVO.pdf)

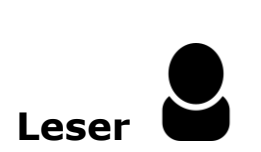

#### **1. Auskunftserteilung gemäß DSGVO**

Die DSGVO gibt vor, dass ein Leser jederzeit Auskunft über seine gespeicherten Daten bekommen muss. Wenn der Leser nun von seinem Recht Gebrauch machen möchte, steht Ihnen das neue Formular "Auskunftserteilung" zum Ausdrucken bereit.

FISCHMANN SOFTWARE VERTRIEBS GmbH

Funktionsweise: Menüpunkt "Datei"  $\rightarrow$  "Leser"  $\rightarrow$  Recherche des Lesers über die "Auswahl" → Drucker-Symbol → Formular "Auskunftserteilung"

Im neuen Formular werden alle personenbezogenen Daten (wie z.B. Name, Telefonnummer, Geburtsdatum etc.), jedoch keine entliehenen Medien aufgezeigt.

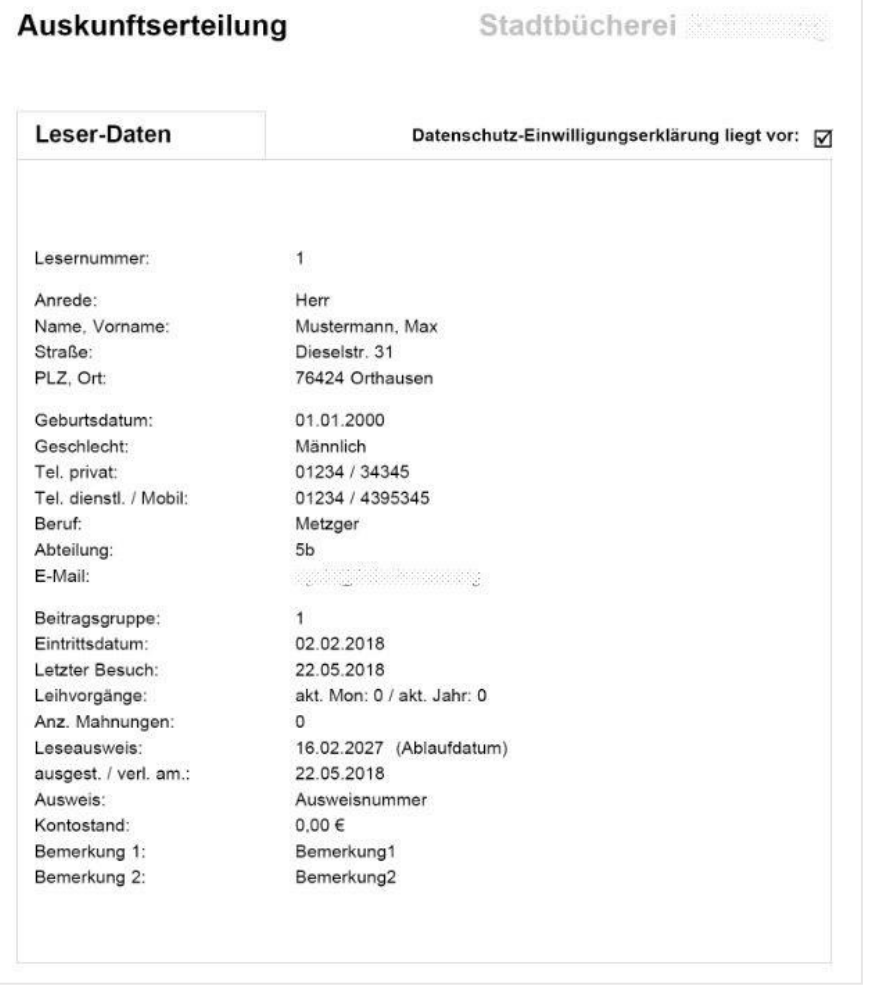

SOFTWARE VERTRIEBS GmbH

### **Anwenderhinweise … Tue Gutes und rede darüber**

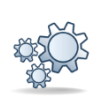

**Hier finden Sie allgemeine Hinweise und Informationen zu Funktionen, die bereits im LIBRARY for Windows integriert wurden.**

#### **1. Manuelles löschen inaktiver Leserdaten**

Vielleicht kennen Sie bereits die Option zum Stapel-Löschen von Leserdaten aus unserem LIBRARY for Windows Update 7.36?

Falls Sie also Ihre inaktiven Leserdaten nicht nur zum Jahresende, sondern öfter löschen möchten (z.B. wöchentlich), müssen Sie auf die manuelle Durchführung zurückgreifen. Hier lassen sich die Leser einzeln oder als Stapel löschen.

*Wie Sie die Leserdaten manuell löschen, steht in der ausführlichen Anleitung Manuelles [löschen inaktiver](http://www.fleischmann.org/pdf/support/Manuelles_loeschen_inaktiver_Leserdaten.pdf) Leserdaten.*